## **Register an Individual User (IU) Account**

This step-by-step guide outlines the general process required to register an IU account. It is for general guidance only. The screenshots provided hereunder are for general illustration purpose and may not be specific for the case/document concerned.

| <b>Item</b> | <b>Process</b>                                                                                                    | <b>Related screenshots for reference</b>                                                                                                    |
|-------------|----------------------------------------------------------------------------------------------------|----------------------------------------------------------------------------------------------------|
| 1.          | <b>Go to Judiciary Web</b><br>Portal <sup>1</sup><br>To begin, click "Register an<br>Account"                                                                                          | Go to Judiciary Web Portal<br><b>CMS</b> Ser<br>low is Signal 8 - All the application after HKT 16:00 will be co                                                                                                    |
|             | Having read and understood<br>the Terms and Conditions,<br>tick the checkbox of<br>"I have read, understood<br>and agreed with the terms<br>and conditions above." ><br>Click "NEXT" > | The "integrated Court Case Management System of the Judiciary<br>Terms and Conditions" (Terms and Conditions) screen is displayed<br>integrated Court Case Management System of the Judiciary<br><b>Terms and Conditions</b><br><b>Agreement to Terms and Conditions</b><br>Chief Justice has designated the<br>tegrated Court Case Manager<br>Ordinance") (Cap. 638), which is accessible through the Judiciary Web Portal. Access and use of the iCMS constitute unconditional acceptance of these to<br>ind/or supplemented from time to time in accordance with these terms and conditi-<br><b>Definitions</b><br>In these terms and conditions, unless the context otherwise requires<br>'e-Courts" means a court and/or a tribunal specified by the rules made by the Chief Justice under Section 6 of the Ordina<br>e-Services" means the electronic technology services under the iCMS for the applicable e Courts'<br>Registered User" means a person who is registered as a user of the iCMS in accordance with the "Administrative Instructions on Matters relating to Registration as a User of the integrated Court Cas<br>"User" means anyone who uses the iCMS, including a Registered Use<br><b>Users' Obligations</b><br>[2] have read, understood and agreed with the terms and conditions abov<br><b>NEXT</b> |
| 2.          | Select an account type<br>Select "Individual User" >                                                                                                    | The "User Registration" screen is displayed<br>Screen ID: EURE-GMN-0030<br><b>USER REGISTRATION</b><br>Notice<br>Court users are required to register to access the iCMS and transact with the e-Court. Please commence by selecting the type of account - either an Individual User Account or Primary Administrator Account<br>and complete the form<br>In general, the approval of registration may take up to three working days. An email notification will be given when the processing is complete.<br><b>Types Of Accounts</b><br>Individual User<br>$\checkmark$<br>--- Please Select ---<br><b>Individual User</b><br>Primary Administrator                                                                                                    |

<span id="page-0-0"></span><sup>&</sup>lt;sup>1</sup> A pop-up message "The present combination of your operating system and browser has not been fully tested on Judiciary Web Portal" screen may display. It is recommended to re-configure your computer to the specified technical requirement.

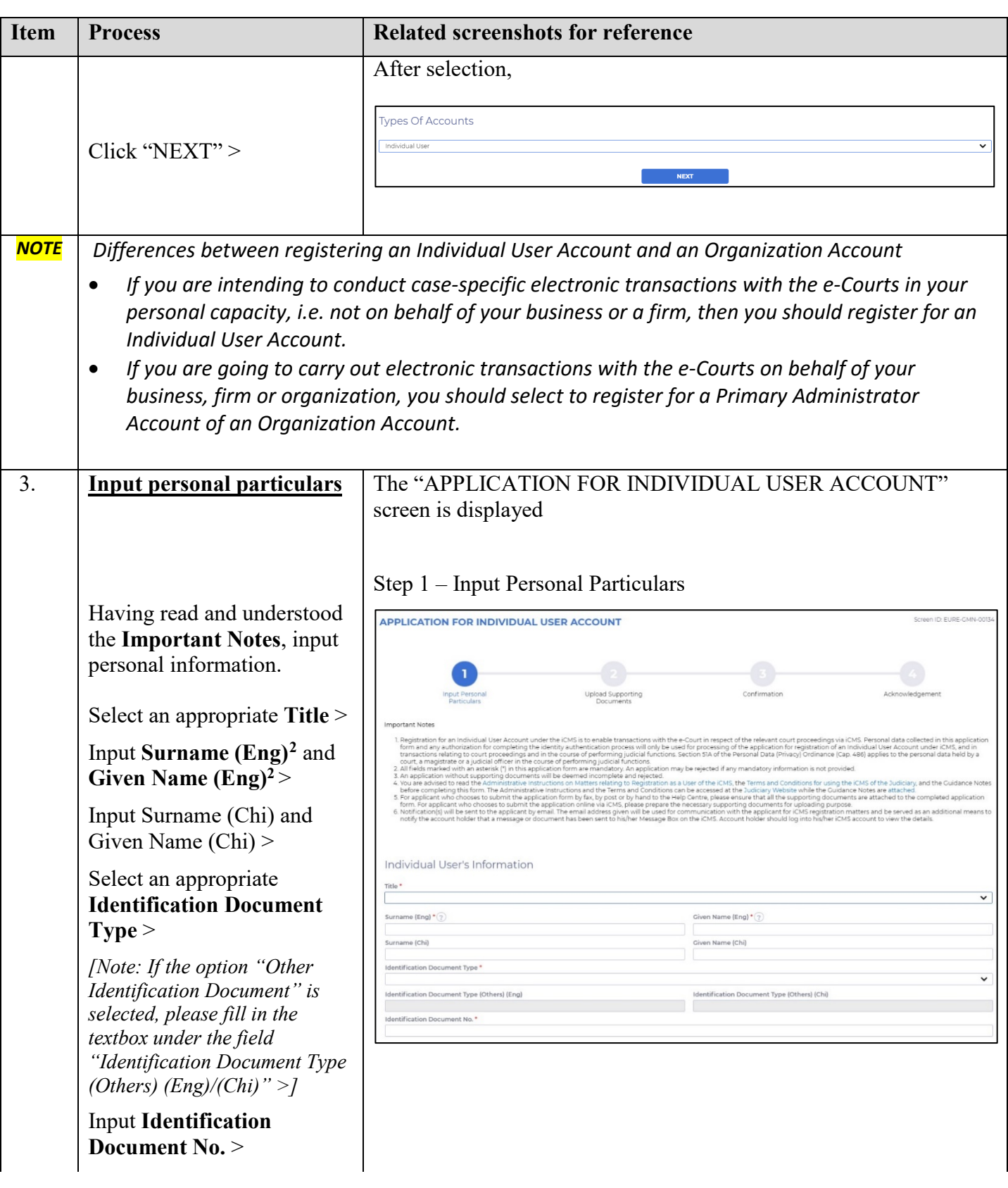

<span id="page-1-0"></span><sup>&</sup>lt;sup>2</sup> This information will be used as one of the answers to the security questions for Account Activation process.

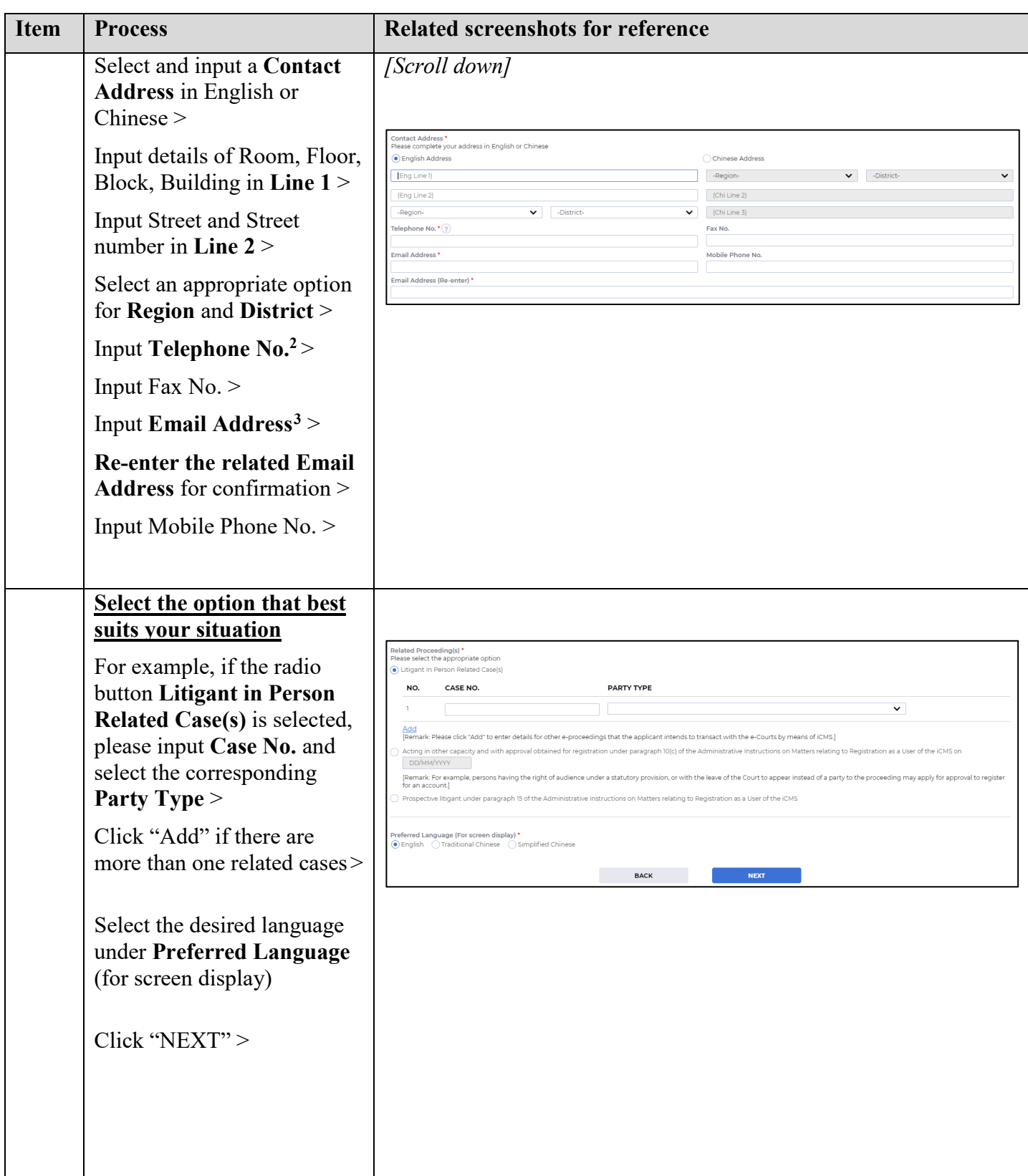

<span id="page-2-0"></span><sup>&</sup>lt;sup>3</sup> The related email address will be used for receiving messages from the iCMS.

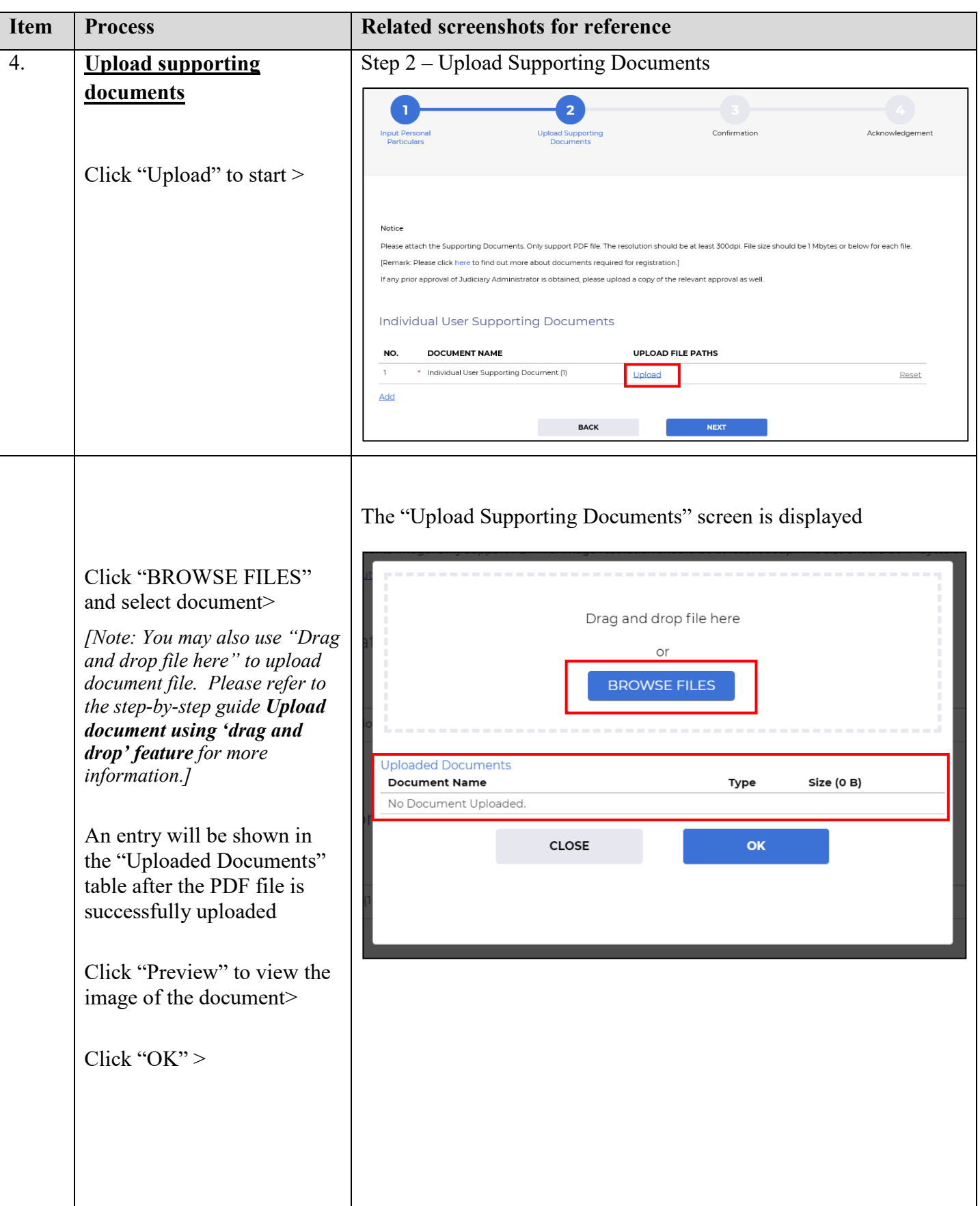

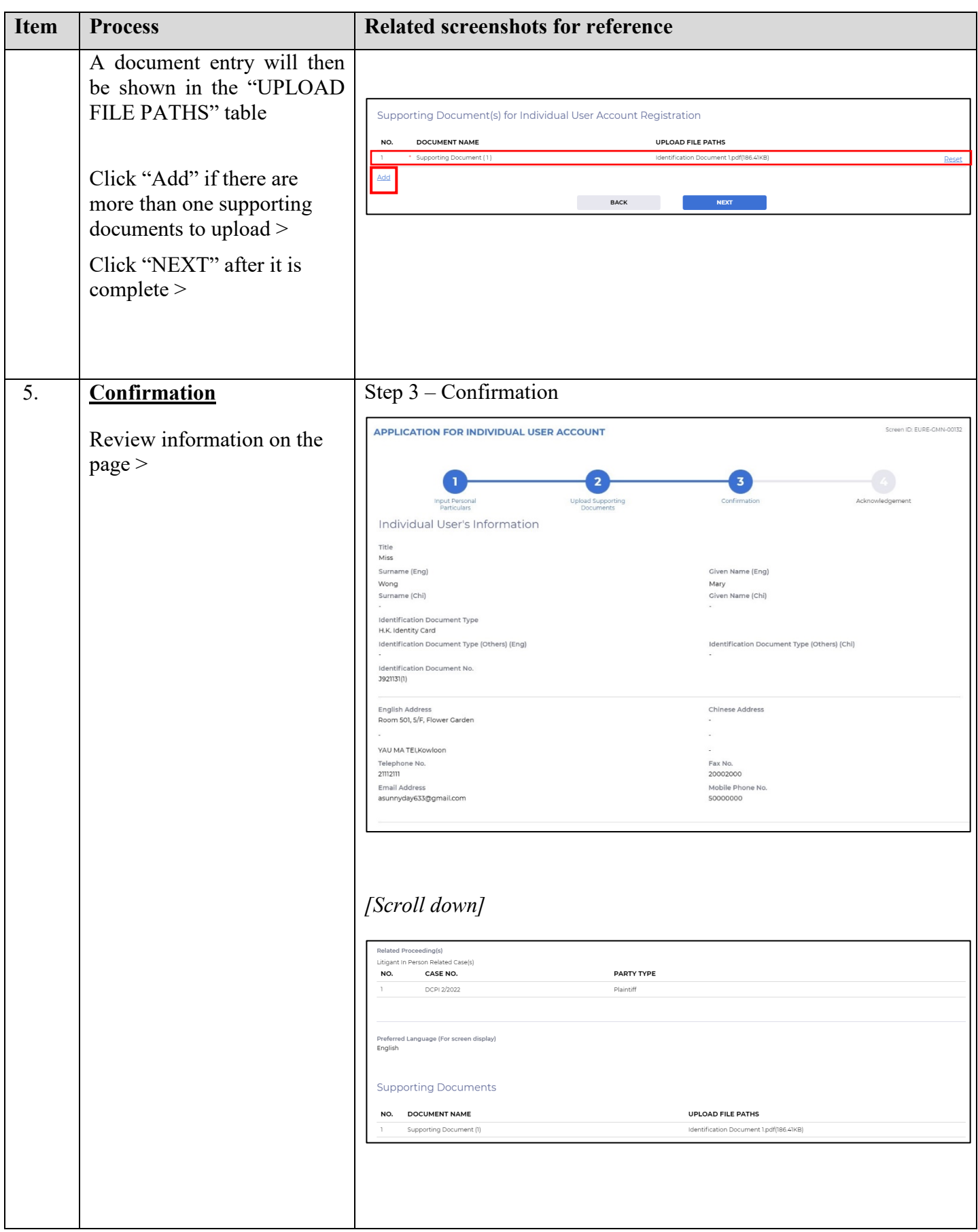

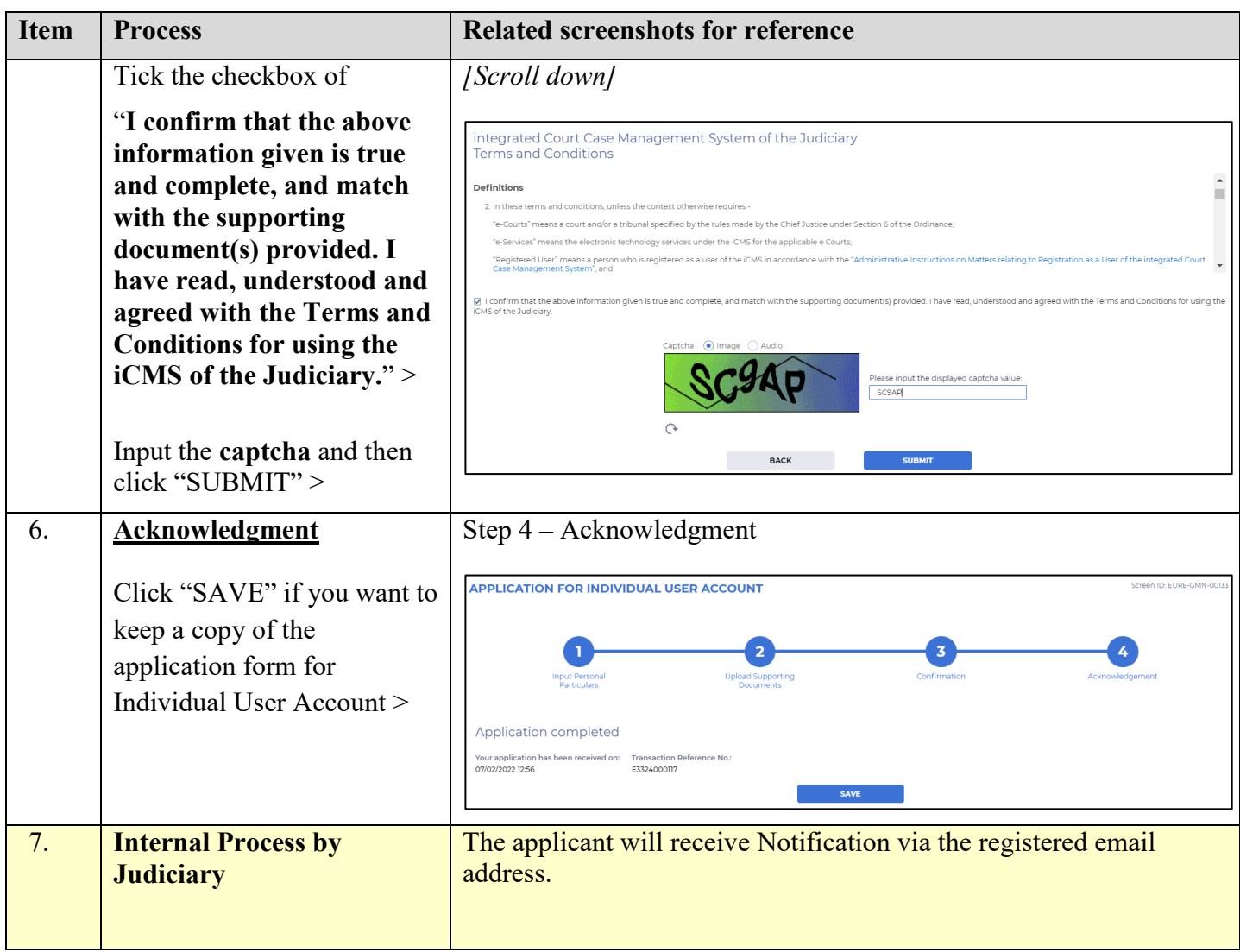